# Microsoft

 $\bullet\bullet\bullet$ 

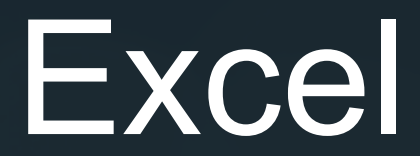

### Цели и задачи

Изучить основные элементы табличного процессора

Использовать полученные знания на практике, т.е. в решении задач

Научиться работать с формулами и функциями

# Табличный процессор

*Табличный процессор* предназначен для решения задач, которые можно представить в виде таблиц. Табличный процессор *производит* разнообразный анализ данных, используя множество функций и *представляет* результаты в виде графических данных. *Особенностью* табличного процессора является возможность мгновенного пересчета данных, связанных формульными зависимостями, при изменении любого значения, входящего в формулу.

# Краткая история создания

В 1982 году Microsoft запустила на рынок свой первый электронный табличный процессор Multiplan, который был очень популярен на CP/M системах, но на MS-DOS системах он уступал Lotus 1-2-3. Первая версия Excel предназначалась для Mac и была выпущена в 1985 году, а первая версия для Windows была выпущена в ноябре 1987 года. Lotus не торопилась выпускать 1-2-3 под Windows, и Excel с 1988 года начала обходить по продажам 1-2-3, что в конечном итоге помогло Microsoft достичь позиций ведущего разработчика программного обеспечения. Microsoft укрепляла своё преимущество с выпуском каждой новой версии, что имело место примерно каждые два года. Текущая версия для платформы Windows — Excel 16, также известная как Microsoft Office Excel 2016. Текущая версия для платформы macOS — Microsoft Excel 2016.

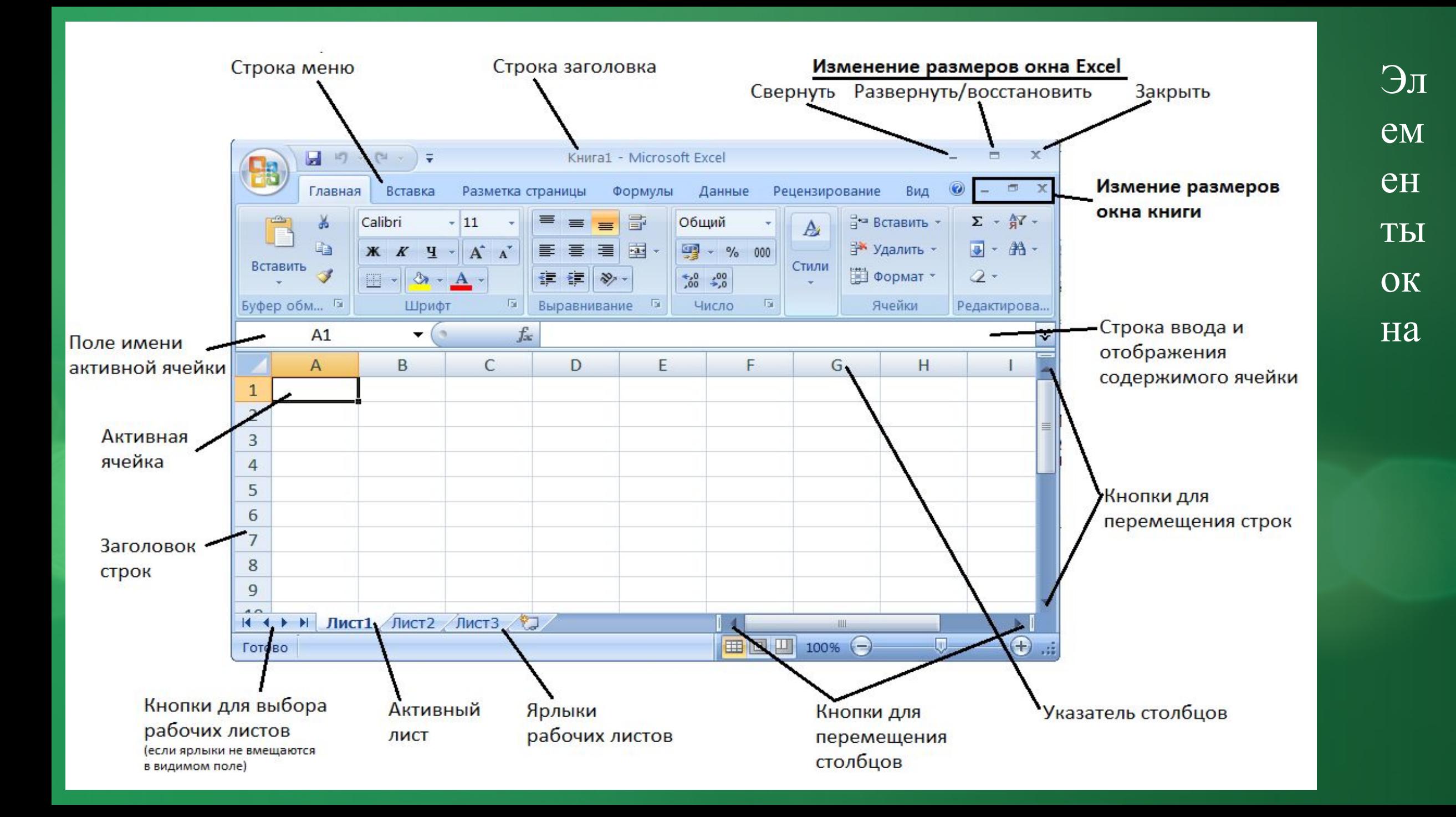

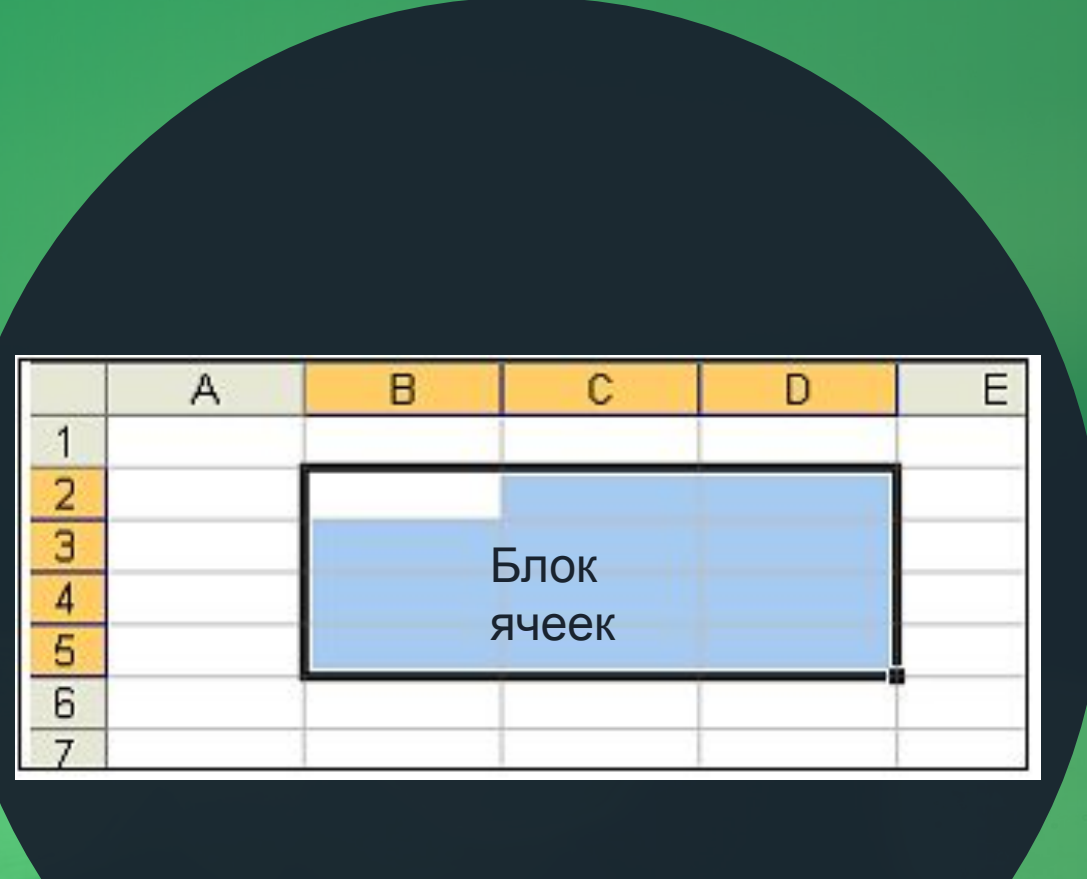

Ячейка – область, определяемая пересечением столбца и строки таблицы.

#### Адрес ячейки – определяется

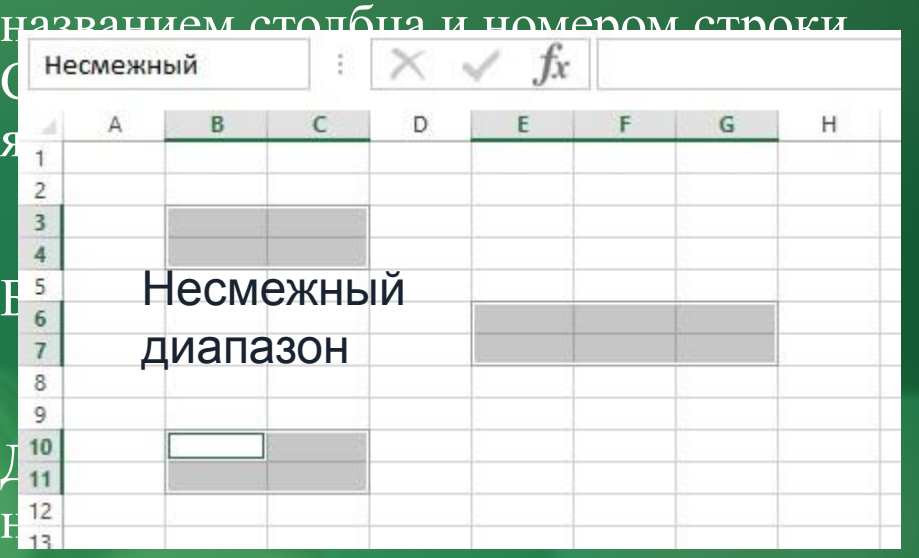

Смежный диапазон – выделенные ячейки следуют друг за другом (можно назвать блоком).

Несмежный – выделенные ячейки не следуют друг за другом (создается клавишей Ctrl, записывается через «;»).

## Режимы Excel

- 1. Режим готовности в этом режиме происходит выбор ячейки (блока ячеек) для выполнения какой-либо операции (курсора нет, есть выделение ячеек).
- 2. Режим ввода данных вносятся данные в ячейку (курсор мигает в ячейке).
- 3. Командный режим работа идет со всей таблицей (таблица автоматически выделяется).
- 4. Режим редактирования вносятся изменения в содержимое ячейки (курсор мигает в ячейке).

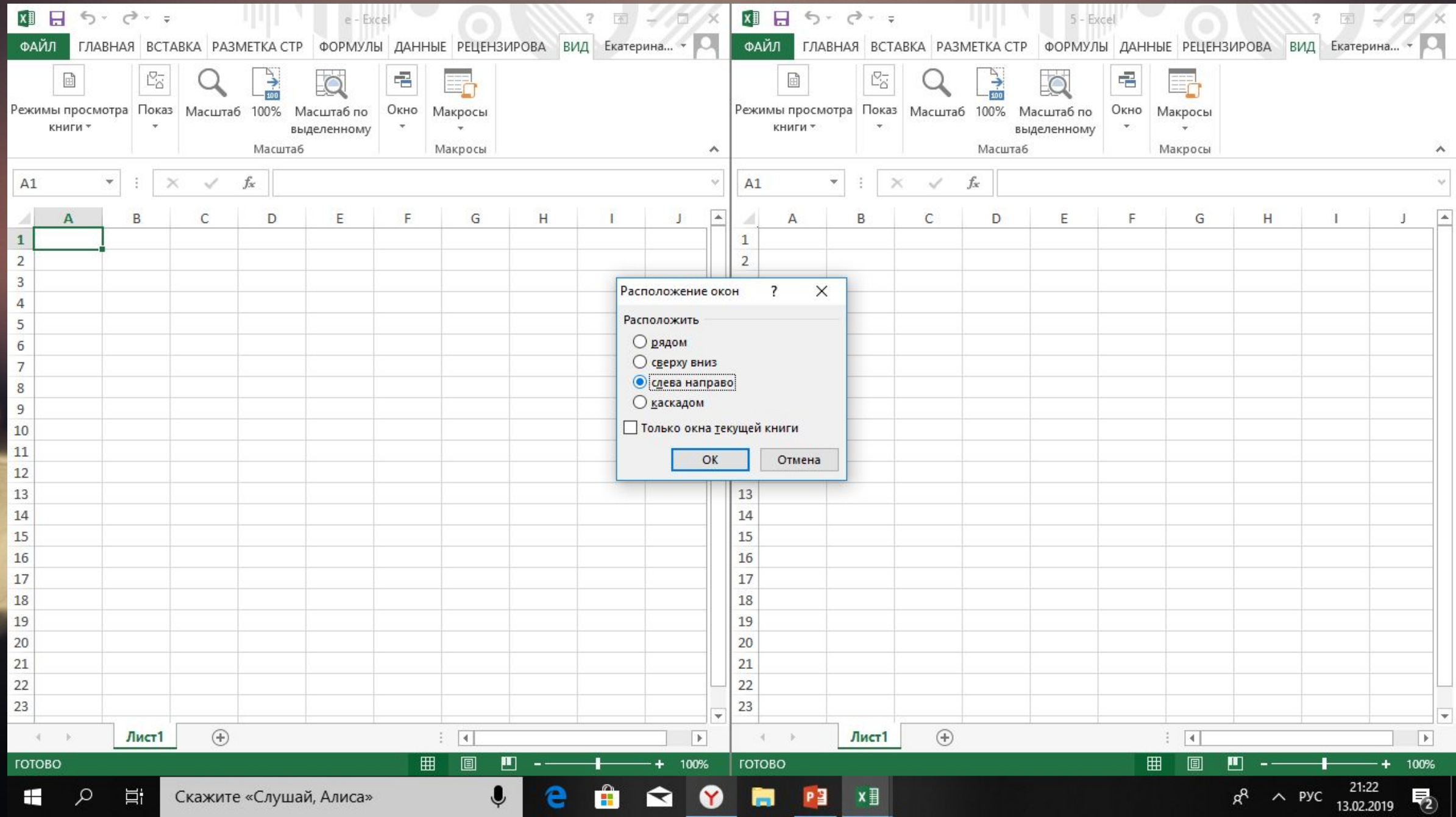

## Работа с листами

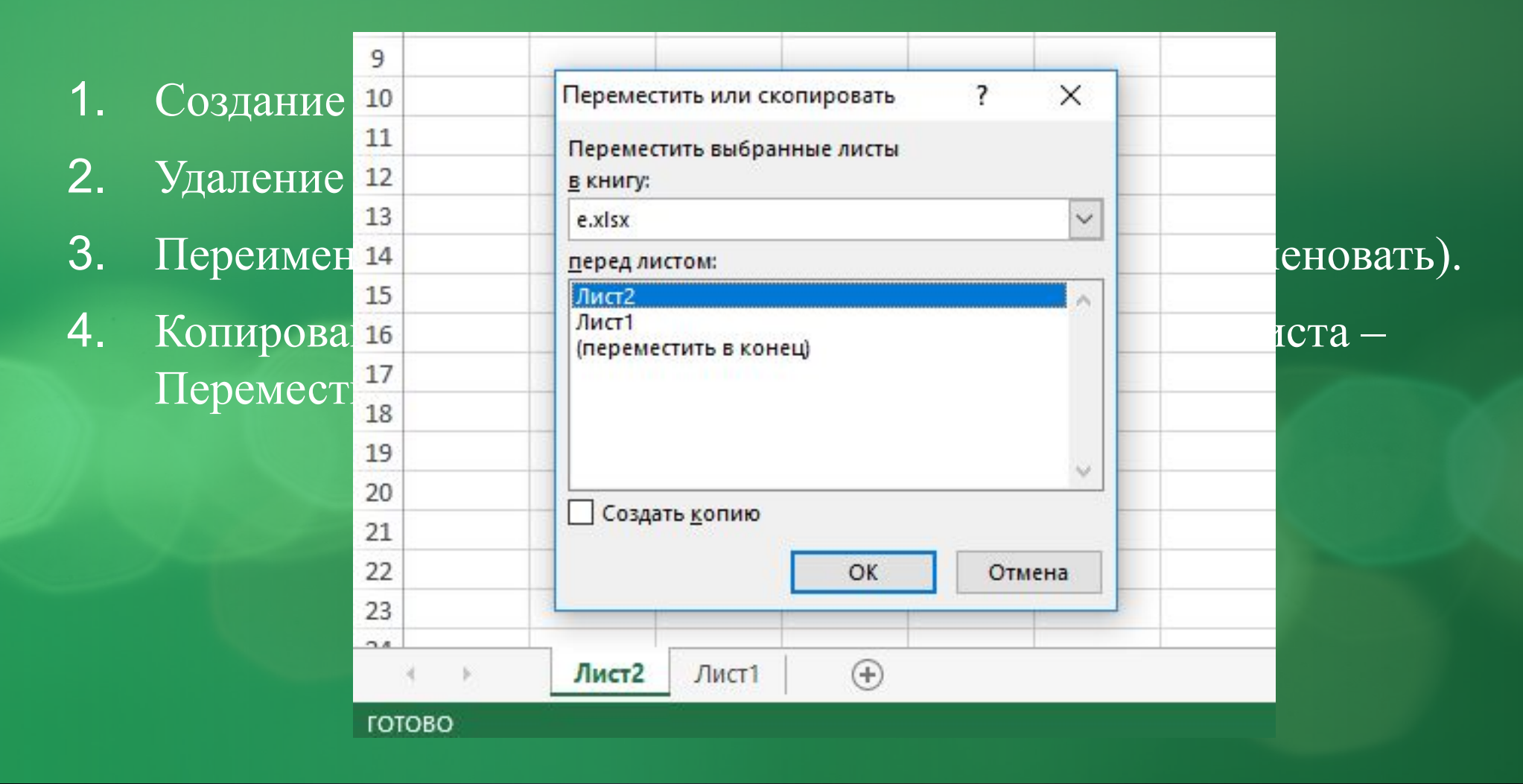

#### Редактирование и форматирование

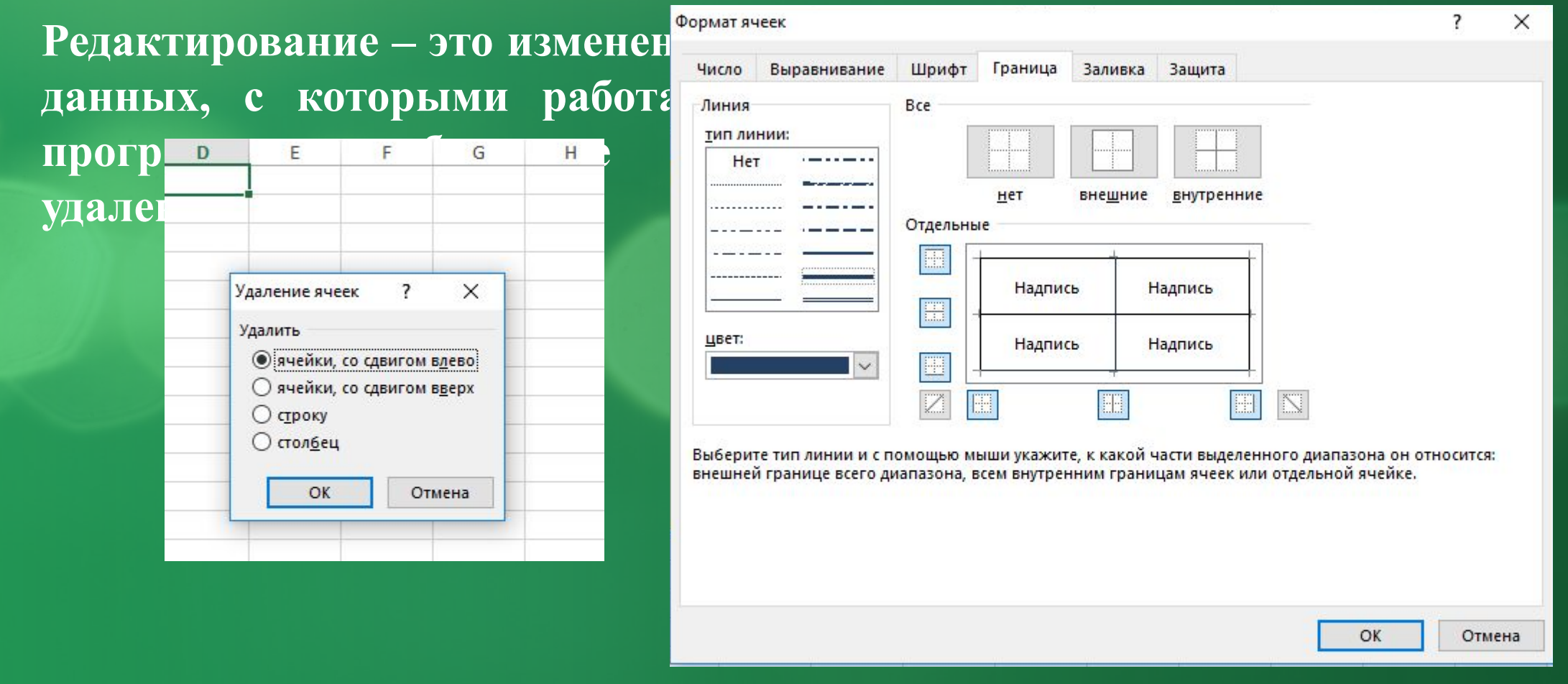

## Форматы отображения данных

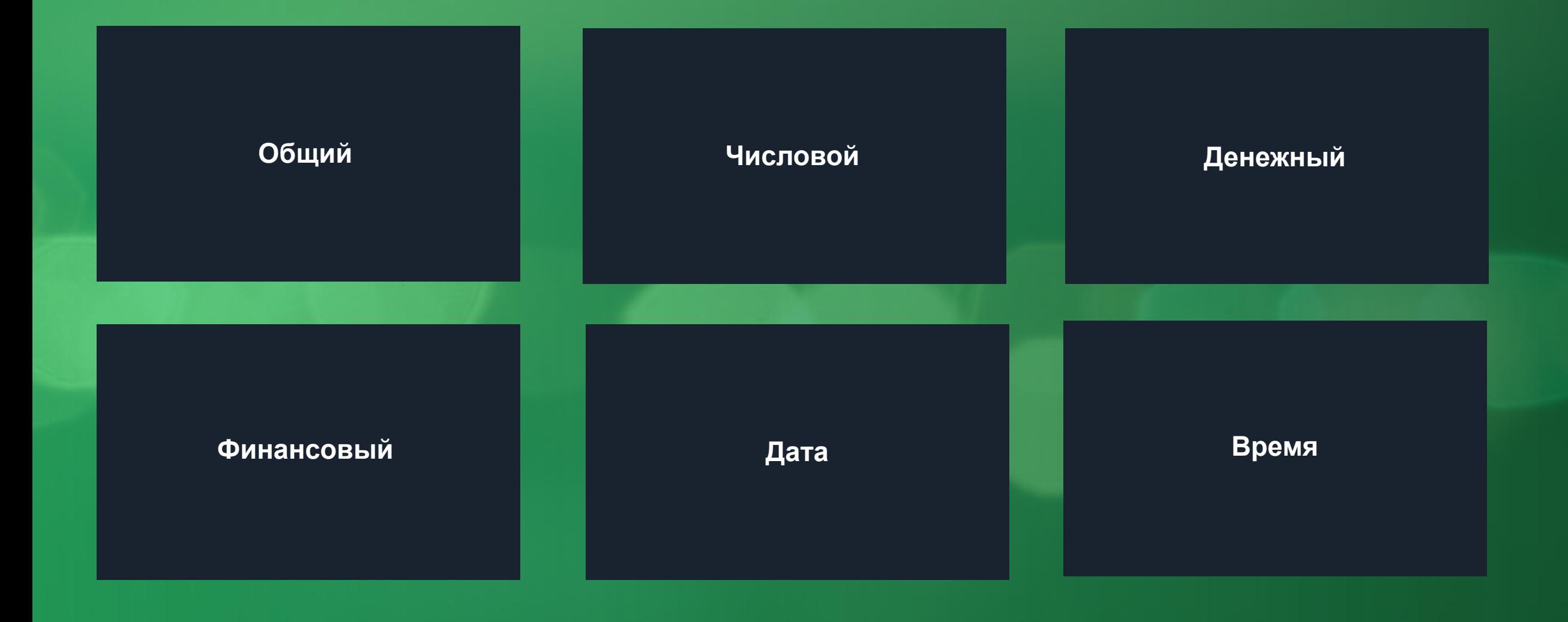

# Форматы отображения данных

#### Формат ячеек ? X Число Выравнивание Шрифт Граница Заливка Защита Числовые форматы: Образец Общий Числовой Денежный Процентный **Время Воститиан произвольного типа.** В детей сображения как текстовых, так и числовых **СПОНЕНЦИАЛЬНЫЙ** Процентный Дробный Экспоненциальный Текстовый Дополнительный (все форматы) **Текстовый Дополнительный (все форматы)**OK Отмена

### Адресация ячеек

Абсолютный адрес – неизменяющийся при копировании формулы адрес ячейки, содержащей исходное данное (\$A\$1).

Относительный адрес – изменяющийся при копировании формулы адрес ячейки, содержащей исходное данное (A1).

Частично абсолютный адрес – адрес, у которого изменяется либо столбец, либо строка (A\$1).

# Автозаполнение в Excel

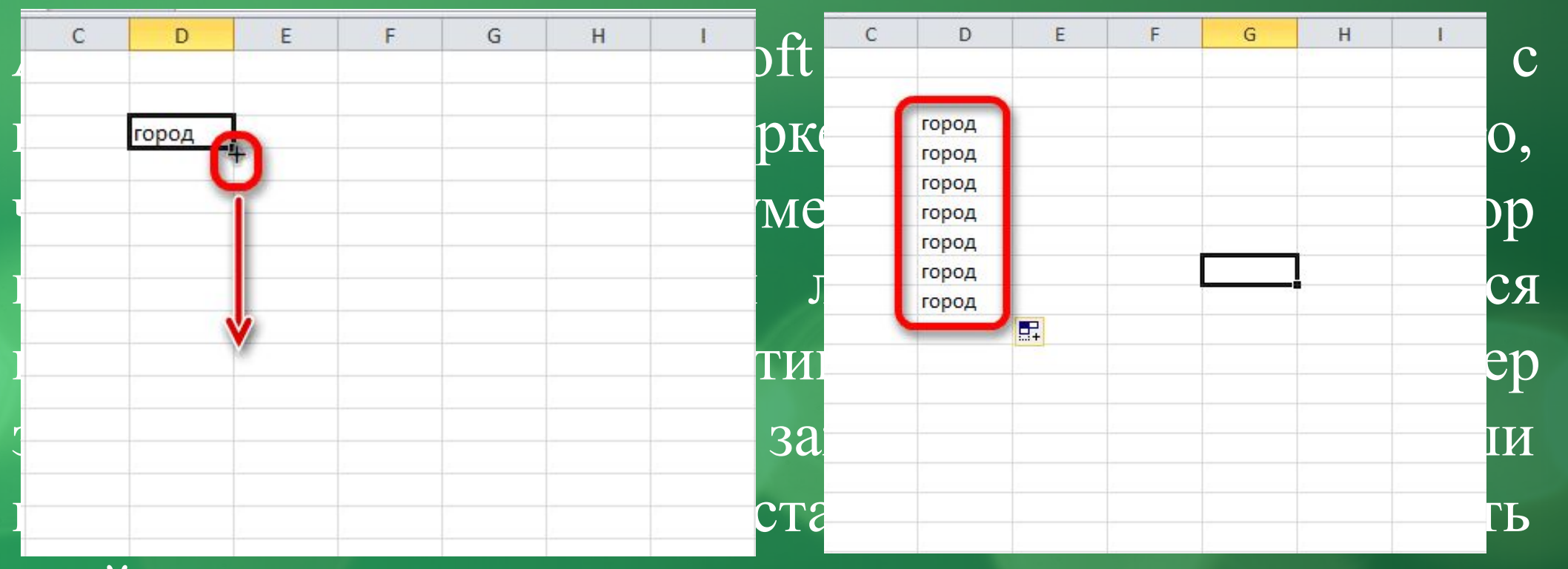

ячейки.

# Формулы в Excel

- Формула выполняет вычисления соответствующих заданий и отображает на листе окончательный результат;
- **В формулах Excel можно использовать числа, знаки арифметических действий и ссылки на** ячейки;
- Формула всегда начинается со знака равенства (=);
- По умолчанию формулы на экране не отображаются, но можно изменить режим работы программ, чтобы увидеть их;
- Формулы могут включать обращение к одной или нескольким функциям;
- В формулах недопустимы пробелы;
- Длина формулы не должна превышать 1024 элементов;
- Нельзя вводить числа в форматах даты и времени дня непосредственно в формулы.

# Арифметические операторы

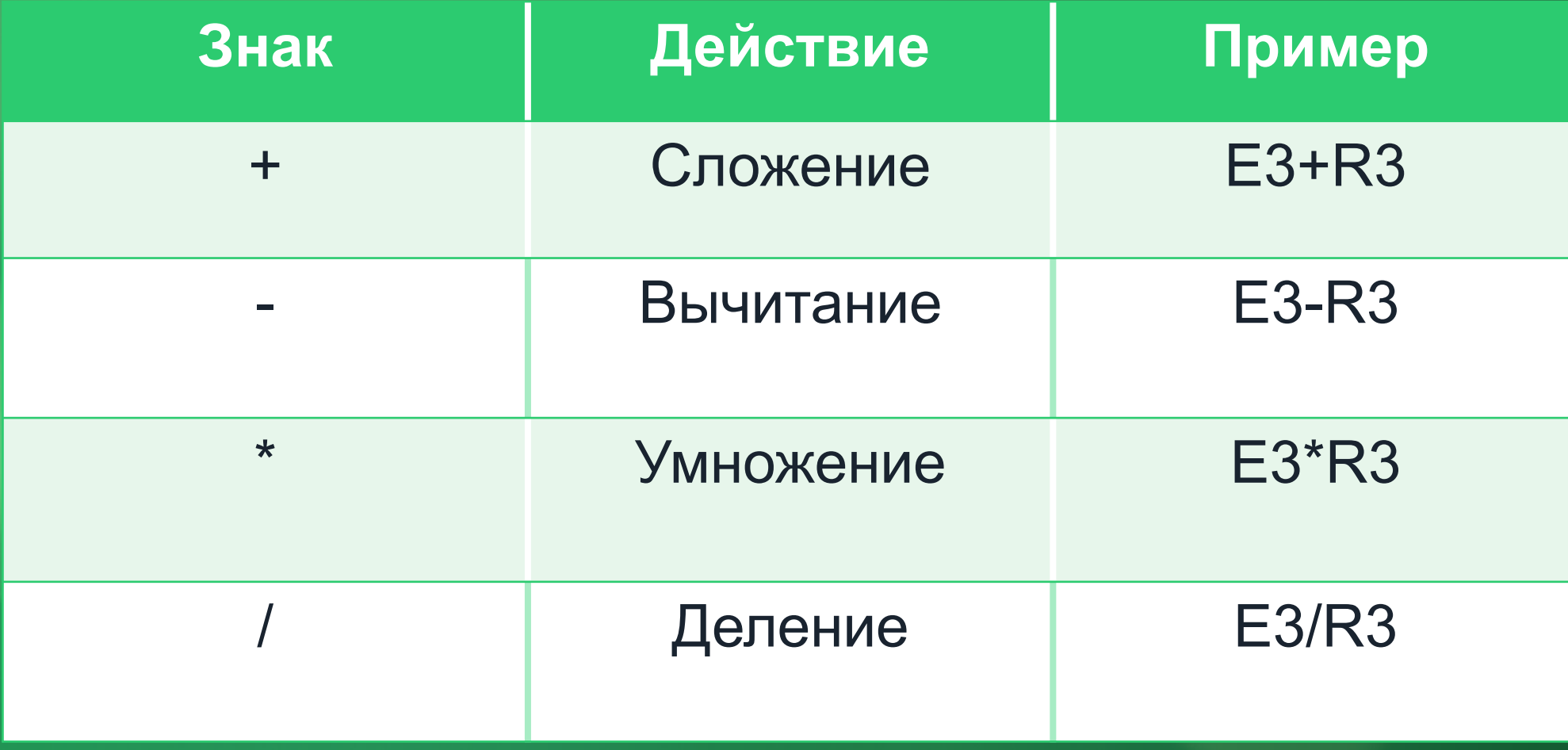

# Ввод формулы

Выберите ячейку и введите знак равенства - обязательное начало формулы.

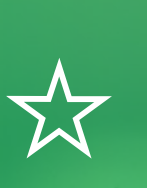

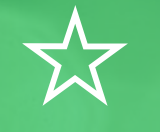

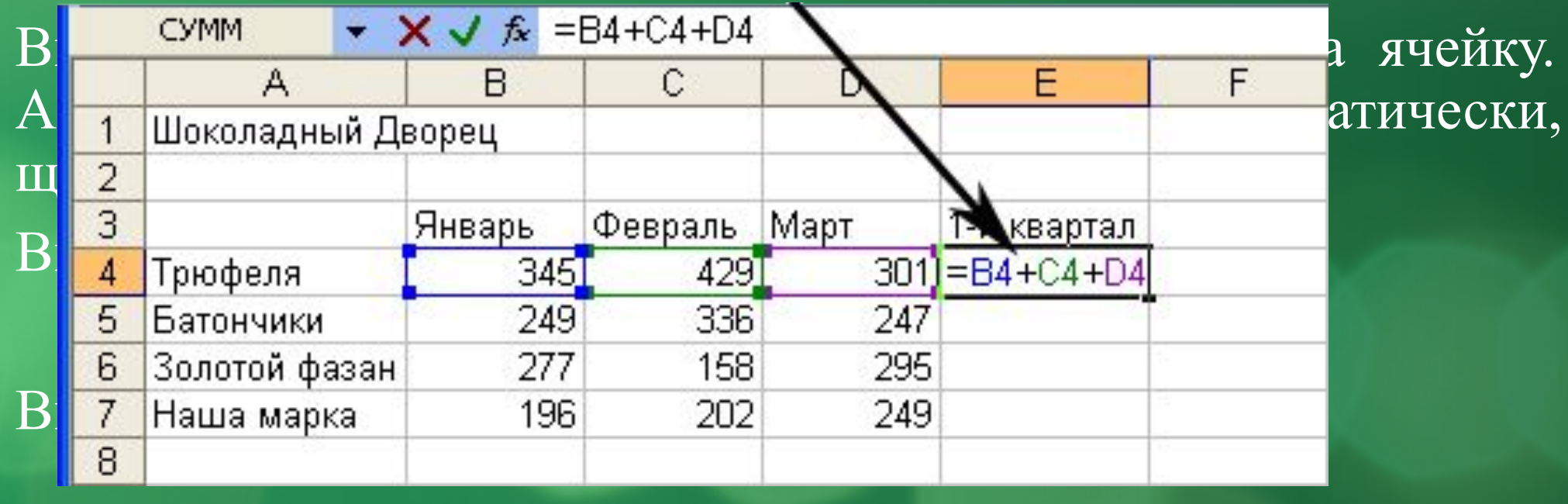

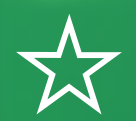

Повторяя пункты 3 и 4, закончите ввод формулы, нажмите Enter.

# Порядок действий

При вводе формул необходимо учитывать приоритет арифметических операций. В Excel порядок старшинства операций таков:

- возведение в степень;
- умножение и деление;
- сложение и вычитание.

#### Ссылки на ячейки из других рабочих листов

При организации формул возможно ссылаться на ячейки других рабочих листов. Для этого:

- выделите ячейку, в которую нужно поместить формулу, и введите знак равенства (=);
- щелкните на ярлычке листа, содержащего нужную ячейку;

▪ выделите ячейку или диапазон, на который нужно установить ссылку. В строке формул появится полный адрес; Завершите ввод формулы, затем нажмите Enter. Пример: формула = **Лист1!В6+Лист2!D9**

# Функции в Excel

- Функциями называют встроенные в Excel формулы;
- **Функций в Excel сотни: инженерные, информационные, логические, арифметические** и тригонометрические, статистические, функции обработки текста, функции работы с датой и временем, функции работы с базами данных и многие-многие другие;
- Функции можно использовать как по отдельности, так и в сочетании с другими функциями и формулами;
- После имени каждой функции в ( ) задаются аргументы. Если функция не использует аргументы, то за её именем следуют пустые ( ) без пробела между ними;
- Аргументы перечисляются через запятую;
- Функция может иметь не более 30 аргументов.

#### Ввод функции

Щелкните ячейку, в которую хотите ввести функцию;

Введите знак равенства, название функции (или выберите из Мастера функций) и открывающуюся круглую скобку;

Введите аргумент или щелкните ячейку или диапазон, которые нужно использовать при вычислении функции;

Щелкните кнопку ввода в строке формул или нажмите Enter. Закрывающуюся скобку Excel вставит самостоятельно.

# Популярные функции Excel

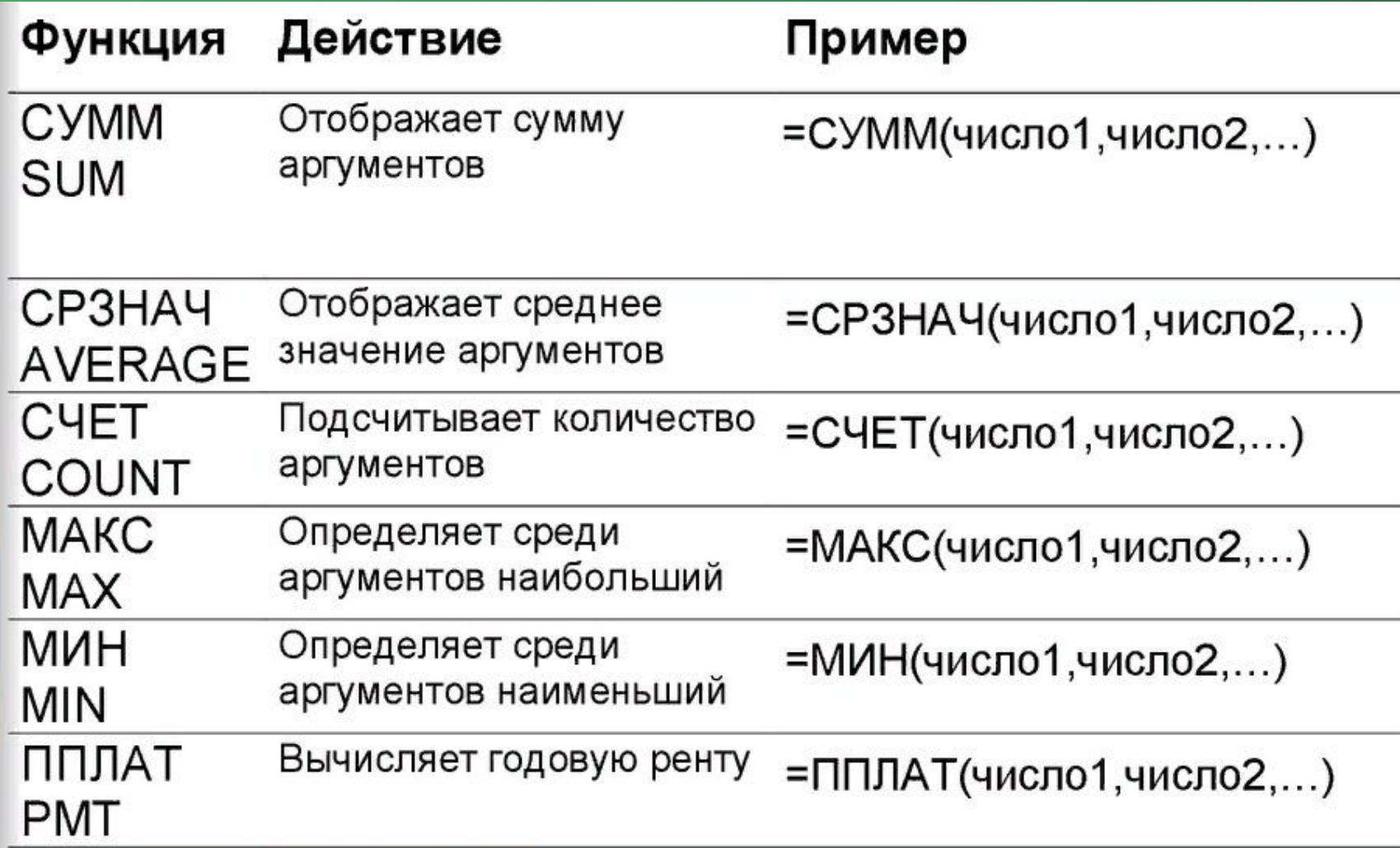

# Мастер функций

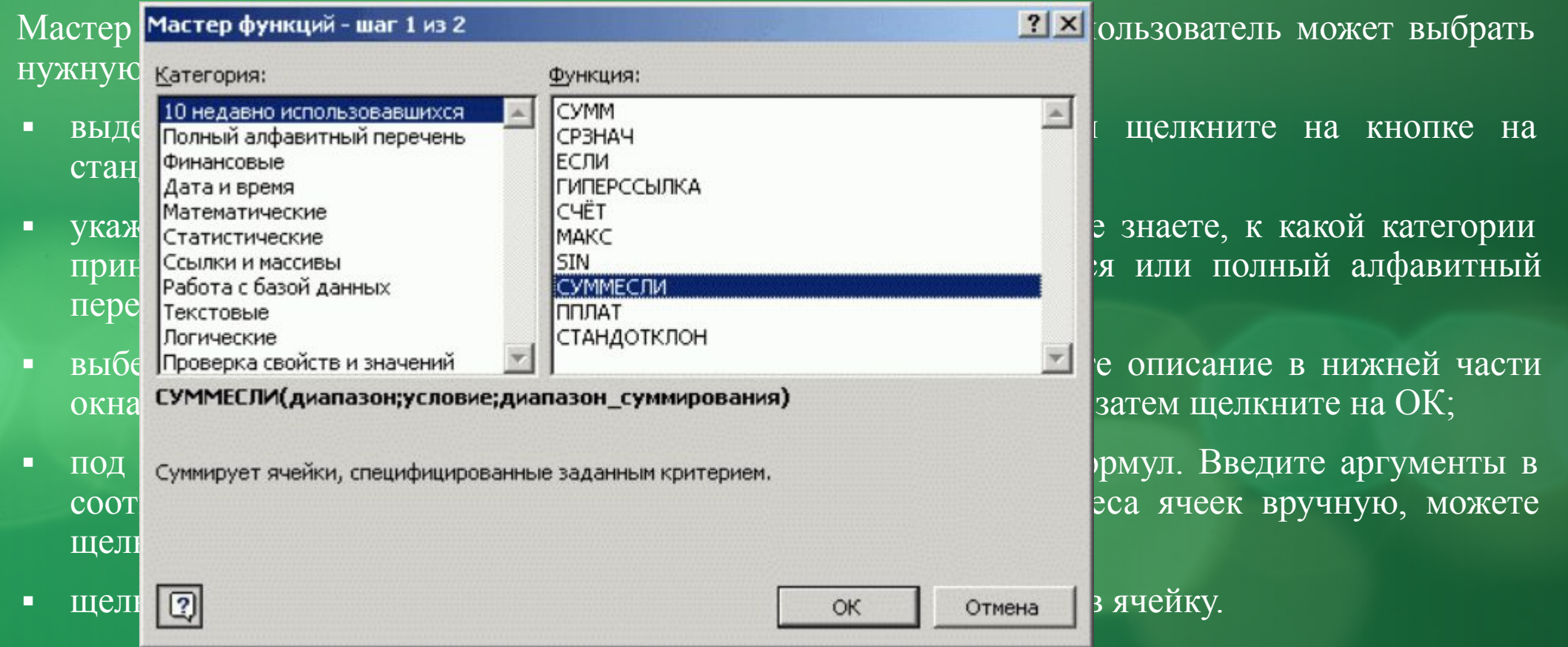

# Диаграммы

Информация, которая отображается в диаграмме, может сказать пользователю намного больше, нежели куча таблиц и цифр, так как можно визуально видеть, как и что отображает ваша диаграмма.

Графики и диаграммы в Excel занимают достаточно значимое место, так как они являются одним из лучших инструментов для визуализации данных. Редко какой отчёт обходится без диаграмм, особенно часто их используют в презентациях.

Буквально несколькими кликами можно создать диаграмму, подписать ее и своими глазами увидеть всю текущую информацию в доступном визуальном формате. Для того чтобы было удобно создание диаграмм в Excel, в программе предусмотрен целый раздел который отвечает за это с обширной группой вкладок «Работа с диаграммами».

# Самые популярные диаграммы

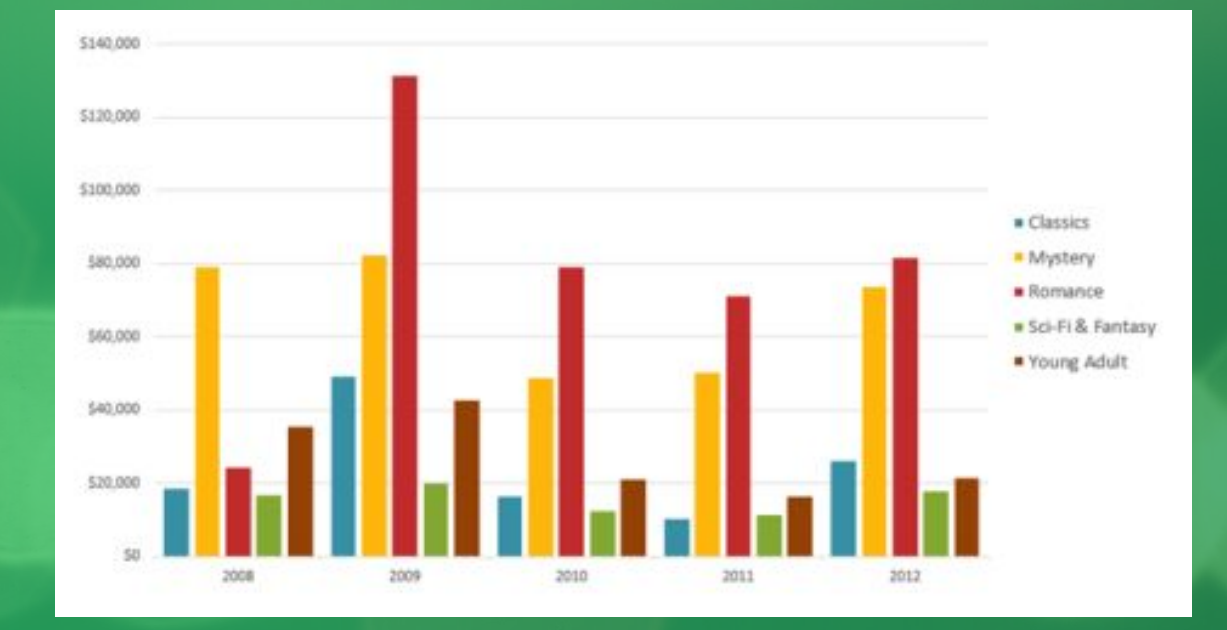

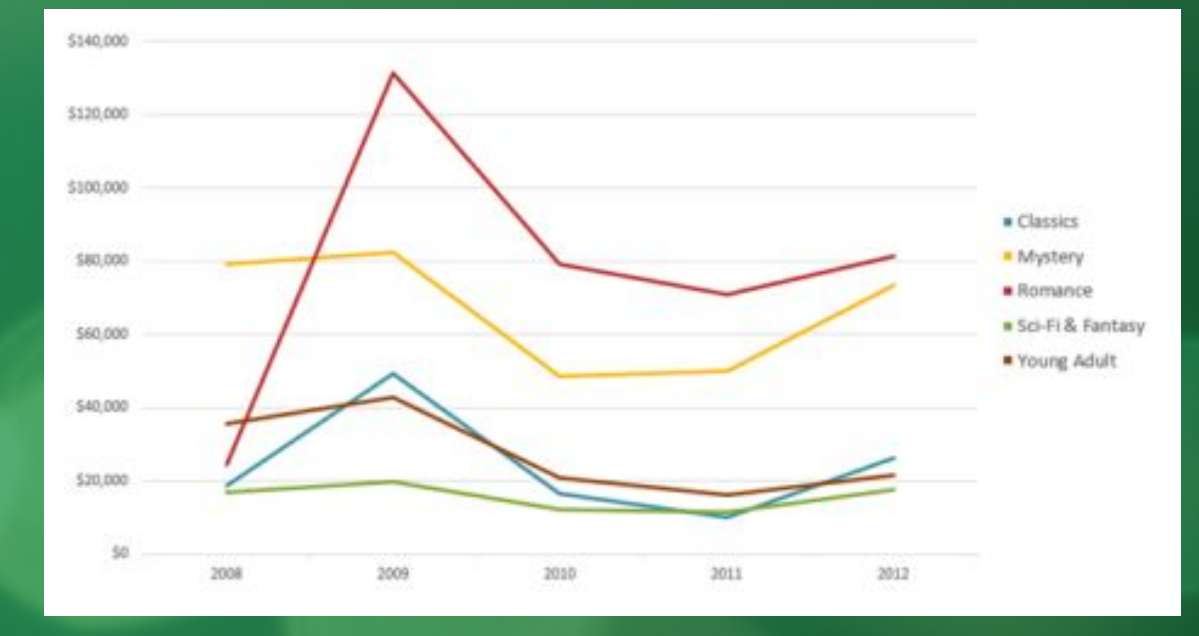

# Самые популярные диаграммы

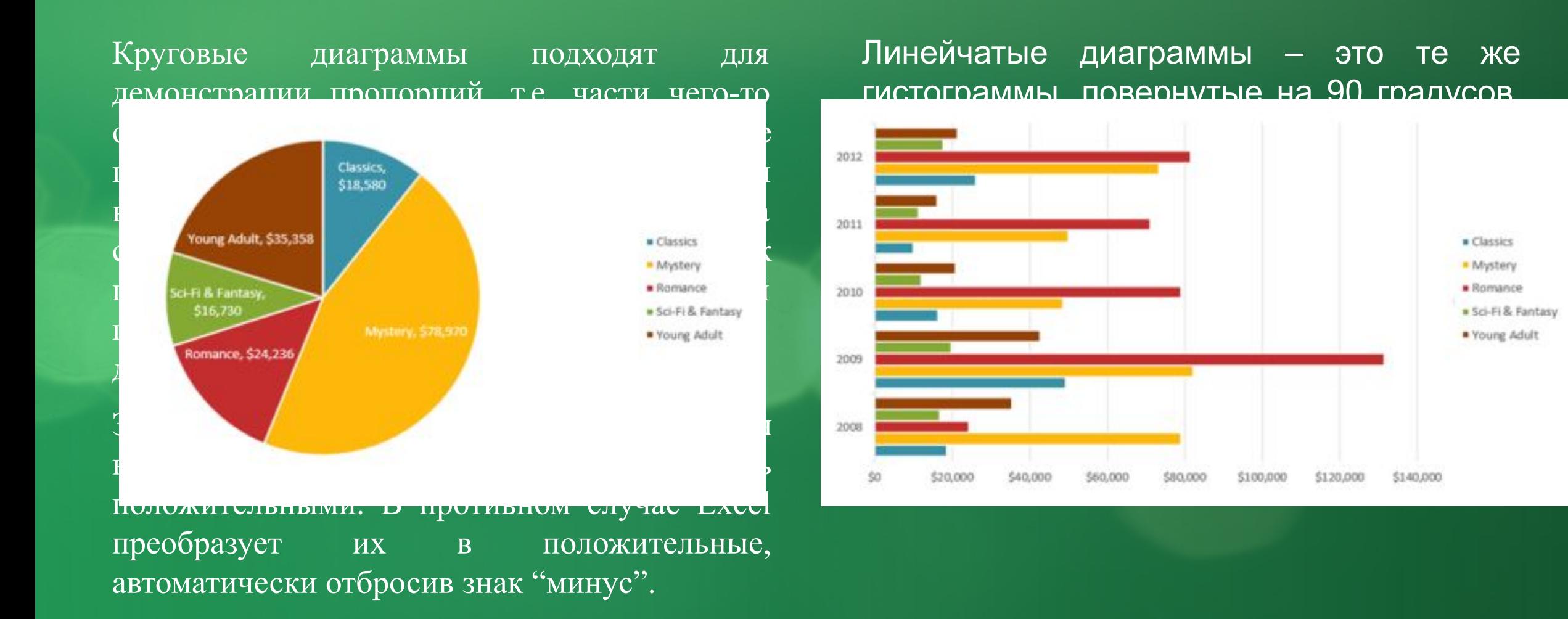